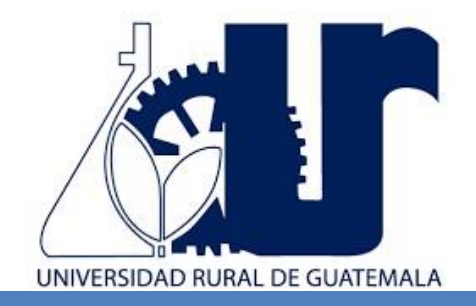

# MANUAL DE LABORATORIO ESTRUCTURAS DE CONCRETO

UNIVERSIDAD RURAL DE GUATEMALA LABORATORIO ESTRUCTURAS DE CONCRETO LABORATORIO INTENSIVO

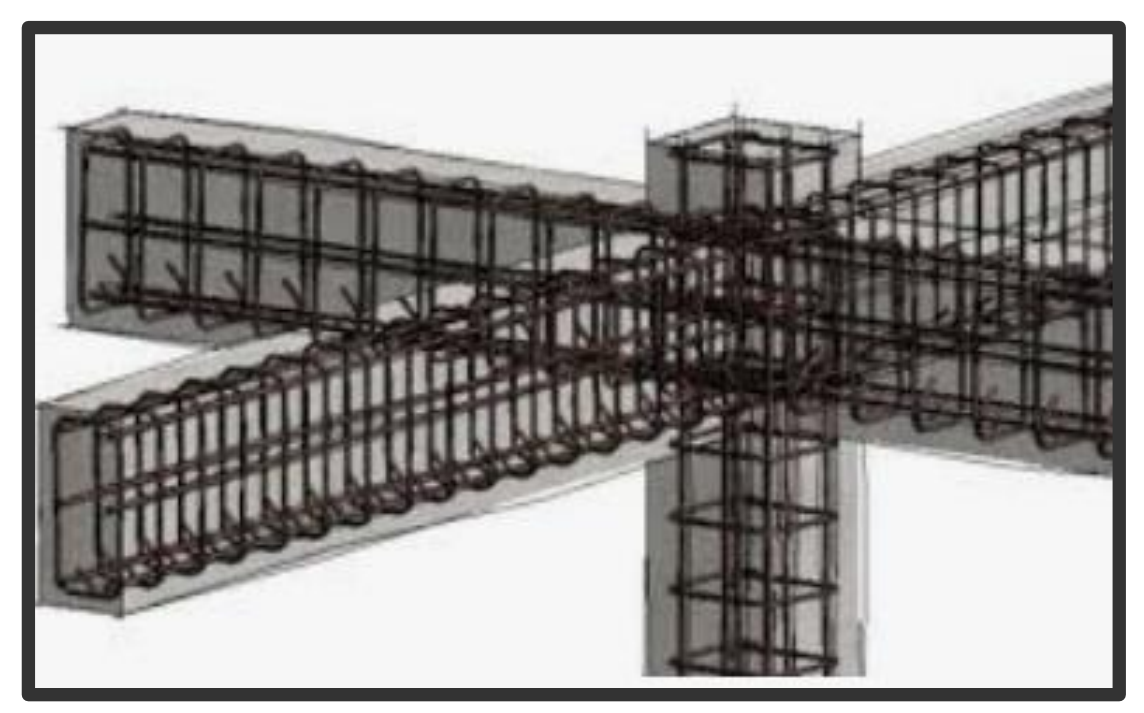

Guatemala, segundo semestre 2024

## **PROGRAMACIÓN DE ACTIVIDADES**

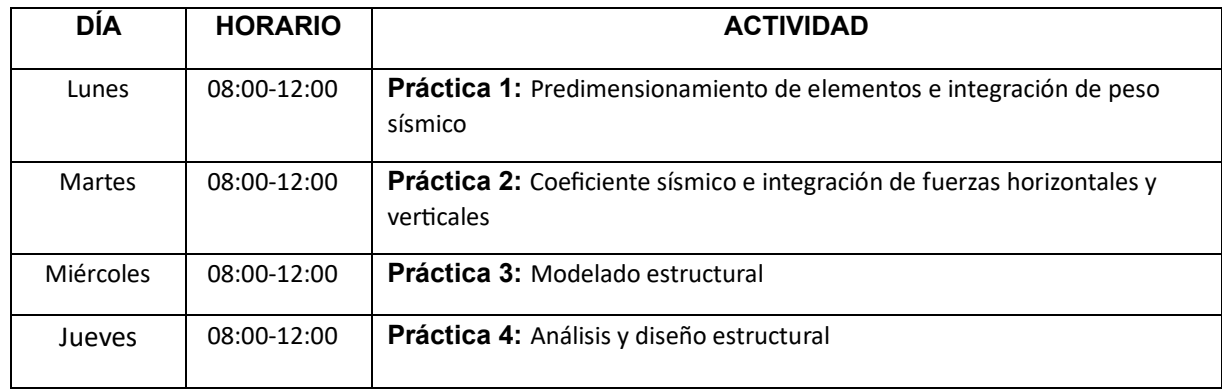

# **Materiales individuales necesarios para las prácticas de Estructuras de Concreto:**

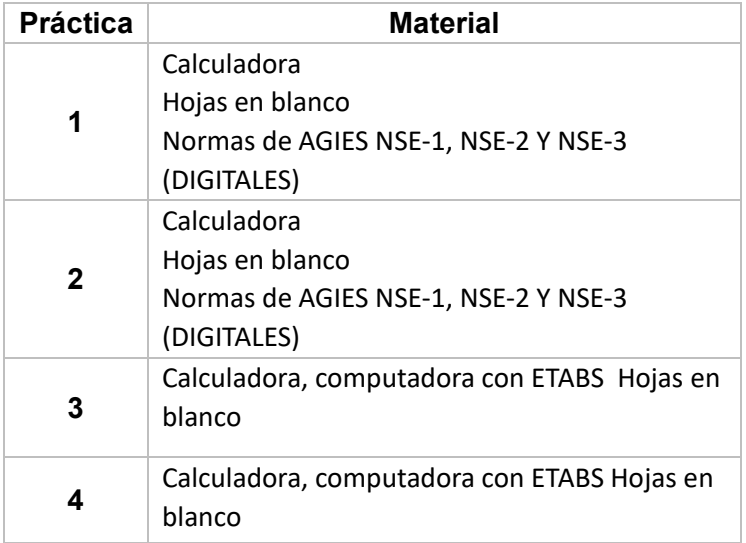

**Las normas de seguridad estructural NSE, las podrán descargar gratis en la siguiente página de AGIES:** 

# **https://www.agies.org/bibliotecas/**

Descargar normas actualizadas al 15 de julio de 2020:

- NSE1-2018
- NSE2-2018
- NSE3-2018

## **INSTRUCCIONES PARA REALIZAR LAS PRÁCTICAS**

Para la realización adecuada de las prácticas deberán atenderse las siguientes indicaciones:

- 1. Presentarse puntualmente a la hora del inicio del laboratorio y permanecer durante la duración de este.
- 2. Realizar las actividades y hojas de trabajo planteadas durante la práctica.
- 3. Participación y cuidado de cada uno de los integrantes del grupo en todo momento de la práctica.
- 4. Conocer la teoría, (leer el manual antes de presentarse a cada práctica).
- 5. **No se permite el uso de teléfono celular dentro del laboratorio**, Si tiene llamadas laborales deberá atender las mismas únicamente en el horario de receso.
- 6. Si sale del salón de clases sin la autorización del docente perderá el valor de la práctica.
- 7. No puede atender visitas durante la realización de la práctica.
- 8. El horario de receso es únicamente de 15 minutos.
- 9. **Respeto dentro del laboratorio hacia los catedráticos o compañeros (as).**

## **La falta a cualquiera de los incisos anteriores será motivo de una inasistencia**.

Considere que se prohíbe terminantemente comer, beber y fumar. Éstos también serán motivos para ser retirado de la práctica.

Recuerde que para tener derecho al punteo y aprobar el curso deberá presentarse a las prácticas y realizar las evaluaciones en línea, las cuales estarán habilitadas del **28 de octubre 2024 a las 8:00 al 1 de noviembre 2024 a las 18:00**.

## **REPORTE DE INVESTIGACIÓN**

Las secciones de las cuales consta un reporte de diseño de carreteras, el punteo de cada una y el orden en el cual deben aparecer son las siguientes:

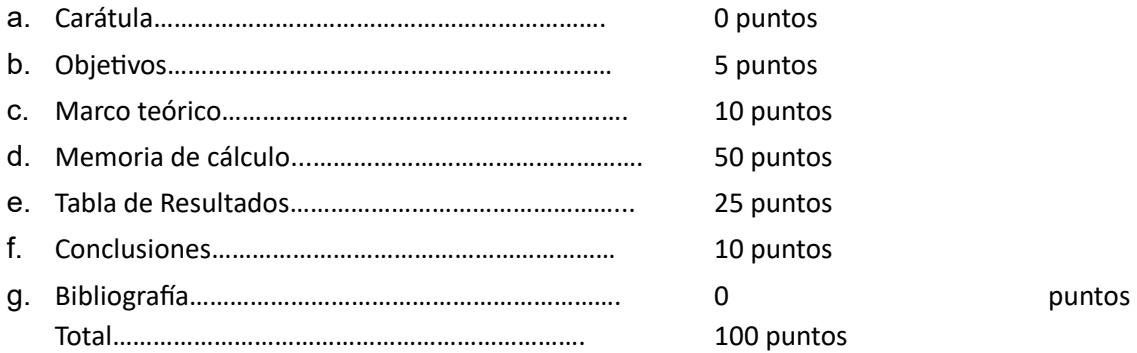

En caso de no concordar entre la hoja de datos original y los datos u observaciones citados dentro del reporte automáticamente se anulará el reporte.

Por cada falta de ortografía o error gramatical, se descontará un punto sobre cien, todas las mayúsculas se deben de tildar. Es importante dirigirse al lector de una manera impersonal, de manera que expresiones tales como "obtuvimos", "hicimos", "observé", serán sancionadas. Si se encuentran dos reportes parcial o totalmente parecidos se anularán automáticamente dichos reportes.

- a. **OBJETIVOS:** Son las metas que se desean alcanzar en la práctica de investigación. Se inician generalmente con un verbo, que guiará a la meta que se desea alcanzar, los verbos finalizan en AR, ER o IR, ejemplo: reconocer, determinar, etc. Deben ser verbos cuantificables, únicamente se utiliza un verbo por cada objetivo. Deben estar en concordancia con las conclusiones.
- b. **MARCO TEÓRICO:** Es la recopilación de investigaciones que brindan soporte teórico y contextual de los conceptos que se utilizaron para el planteamiento de problemas.
- c. **MEMORIA DE CÁLCULO:** Son los procedimientos descritos de forma detallada de cómo se realizaron los cálculos en el desarrollo de su informe e imágenes del modelo en el software ETABS.
- d. **TABLA DE RESULTADOS:** En esta sección deben incluirse todos los datos obtenidos al final de la práctica. Por ejemplo peso sísmico, o cualquier otro tipo de resultado final. Deben presentarse, de preferencia, en tablas debidamente ordenadas para mayor facilidad al interpretar. Ejemplo:

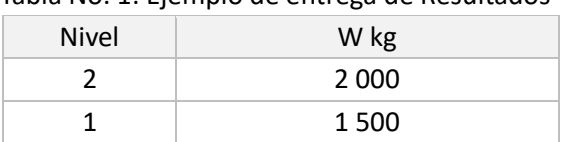

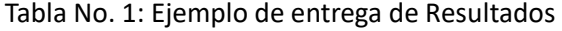

Fuente: Laboratorio de Diseño de Estructuras de Concreto. Universidad Rural de Guatemala.

- e. **CONCLUSIONES:** Constituyen la parte más importante del reporte. Las conclusiones son "juicios críticos razonados" a los que ha llegado el autor, después de una cuidadosa consideración de los resultados del estudio o experimento y que se infieren de los hechos. Deberán ser lógicos, claramente apoyados y sencillamente enunciados. Esta sección deberá ser extraída de la interpretación de resultados ya que allí han sido razonados y deben de ir numeradas. Se redacta una conclusión por cada objetivo planteado.
- f. **BIBLIOGRAFÍA:** Esta sección consta de todas aquellas referencias (libros, revistas, documentos) utilizados como base bibliográfica en la elaboración del reporte. Deben citarse, como mínimo 3 referencias bibliográficas (**EL INSTRUCTIVO NO ES UNA REFERENCIA BIBLIOGRÁFICA),** las cuales deben ir numeradas y colocadas en orden alfabético según el apellido del autor. Todas deben estar referidas en alguna parte del reporte. La forma de presentar las referencias bibliográficas es la siguiente: 1. Dirección General de Caminos. Ministerio de Comunicaciones, Infraestructura y Vivienda. Especificaciones generales para la construcción de carreteras y puentes. Guatemala: MICIVI. 2001. 502 p.

## **DETALLES FÍSICOS DEL REPORTE**

- El reporte debe presentarse en hojas de papel bond tamaño carta.
- Cada sección descrita anteriormente, debe estar debidamente identificada y en el orden establecido.
- Todas las partes del reporte deben estar elaboradas a computadora Se deben utilizar ambos lados de la hoja.
- No debe traer folder ni gancho, simplemente engrapado.

#### **IMPORTANTE:**

Los reportes se entregarán al día siguiente de la realización de la práctica al entrar al laboratorio SIN EXCEPCIONES.

## **PRÁCTICA No. 1: PRE-DIMENSIONAMIENTO DE ELEMENTOS E INTEGRACIÓN DE PESO SÍSMICO**

## **1. Objetivos:**

- 1.1 Reconocer los requerimientos de las normas para el diseño de un edificio de concreto.
- 1.2 Predimensionar cada elemento estructural de un edificio de concreto armado.
- 1.3 Aprender el concepto de peso sísmico de un edificio y su uso.

## **2. Marco Teórico:**

**Predimensionamiento de elementos estructurales:** Es proponer dimensiones preliminares para cada elemento, tomando los elementos críticos, los cuales nos ayudaron para realizar el análisis estructural y de esa manera comprobar si las dimensiones propuestas cumplen con las cargas o se necesita rediseñar la estructura cambiando las medidas a los elementos.

**Losa:** Las losas macizas son las que tienen una mejor distribución de esfuerzos, se clasifican en una y dos direcciones por la siguiente relación:

$$
m = - \ge 0.5,
$$
 *Dos directories*  
\n*b*  
\n*a*  
\n*m* = - \le 0.5, *Una dirección*  
\n*b*

Donde:

a=lado corto b=lado largo

El espesor de una losa maciza se predimensiona a través de la siguiente expresión:

$$
t=\tfrac{2a+2b}{180}
$$

**Viga:** Esta normado en la sección 9.3.1.1 del ACI 318-14, donde el peralte es cálculo a través de la longitud y el tipo de apoyo, se muestra en la siguiente tabla:

#### Tabla 9.3.1.1 - Altura mínima de vigas no preesforzadas

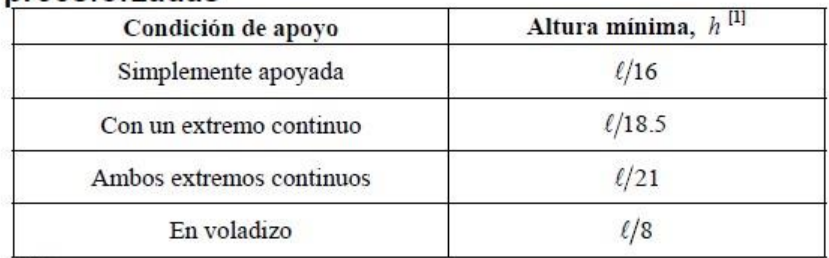

**Columna:** Para predimensionar dicho elemento se debe de realizar la integración de la carga a la cual estará sometida la columna, es decir la carga muerta y la carga viva de cada nivel, se realiza mediante la expresión matemática que regula el ACI 318S-14 para carga axial pura en la sección 22.4.2.2:

$$
Ag = \frac{P}{0.80 * [(0.225 * f'c) + (fy * As)]}
$$

**Integración de peso sísmico:** Es el peso de la masa que participa en el sismo. Se utiliza para calcular el corte basal en un edificio y en base a él calcular las fuerzas por nivel. El peso sísmico Ws incluirá lo siguiente:

- a) El peso propio de la estructura
- b) La carga muerta superpuesta de la edificación sin contar tabiques
- c) El mejor estimado del peso de los tabiques interiores (o 75 kg/m<sup>2</sup> mínimo)
- d) Peso de fachadas
- e) El equipo en exceso de 1000 kg anclado a la estructura
- f) El 25% de las cargas vivas de 500 Kg/m<sup>2</sup> o más
- g) El 25% de las cargas vivas que correspondan a artículos embodegados

Se calcula a través de las siguientes ecuaciones:

$$
W_{LOSA} = A_{Tributaria} * t_{losa} * \gamma_{concreto}
$$
  

$$
W_{VIGA} = Base_{viga} * Altura_{viga} * Longitud_{viga} * \gamma_{concreto} * #_{vigas}
$$
  

$$
W_{COLUMNA} = Base_{column} * Altura_{column} * Longitud_{column} * \gamma_{concreto} * #_{column}
$$

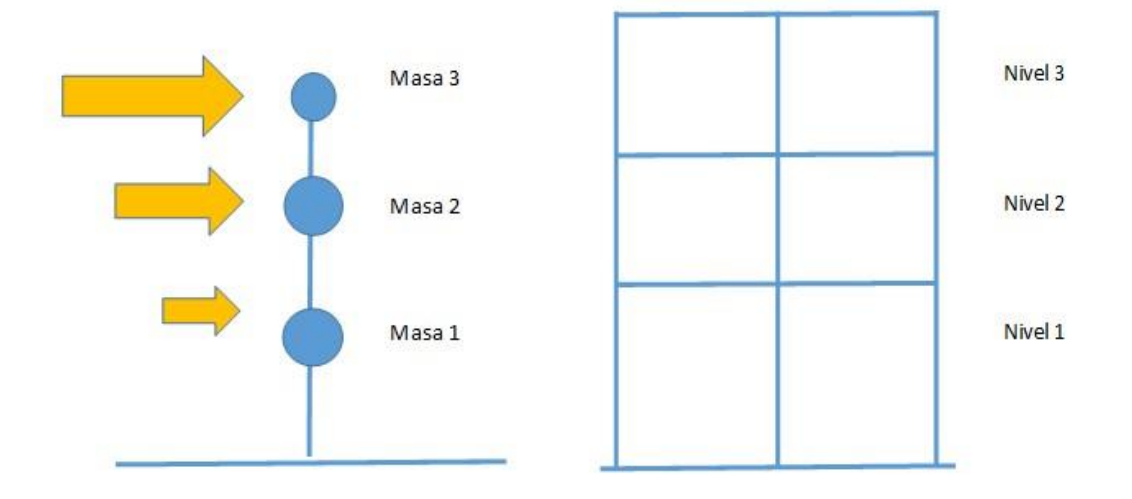

## **3. Ejemplo:**

Ejemplo: Predimensione y calcule el peso sísmico para la siguiente estructura, tomando en cuenta los siguientes valores:

f´c= 210 kg/m2 fy= 2 810 kg/m2 As= 1 % para columna yc= 2 400 kg/m3 h= 3 m entre cada nivel Ocupación: Oficinas Último techo sin acceso

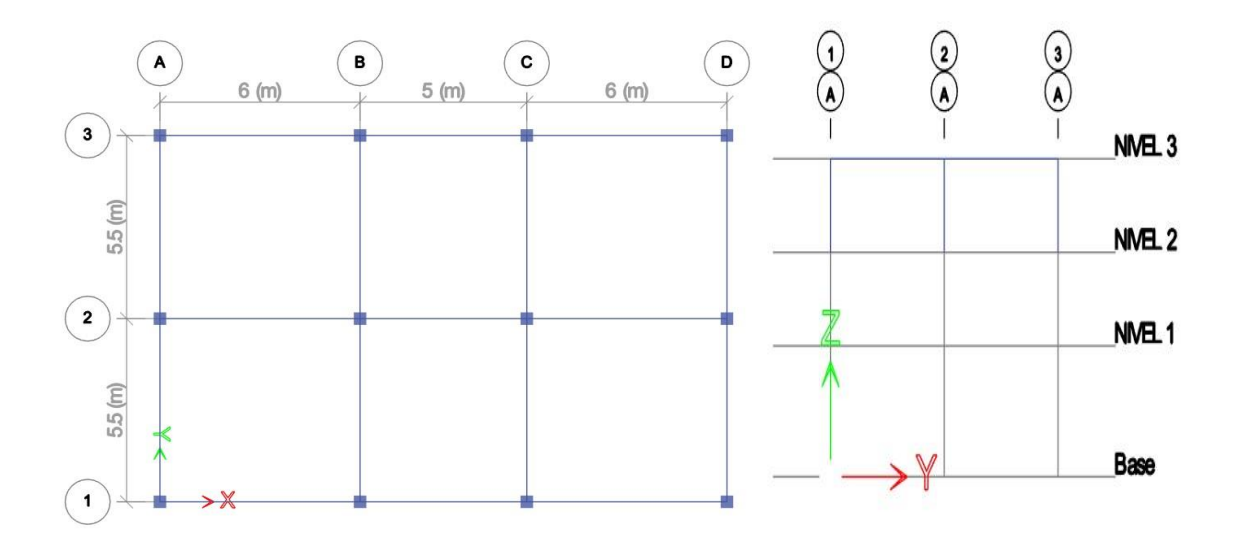

Predimesionamiento:

● Losa: Se debe de usar la más crítica, en este caso sería de 6 m por 5.5 m:

$$
m = \frac{5.5}{6} = 0.917 \ge 0.5, \qquad \text{Dos directions}
$$

$$
t = \frac{2 * 5.5 + 2 * 6}{180} = 0.128 m, \text{ usar } 12 \text{ cm por}
$$

● Viga: Se debe de utilizar la luz más grande, para el ejemplo es de 6 m y esa viga es de un extremo continuo, por lo cual el predimensionamiento es el siguiente:

$$
h = \frac{6}{18.5} = 0.32 \ m
$$

Por motivos de tener una relación de h=2\*y el ACI 318-14 especifica que la base mínima para una viga es de 25 cm, se propone utilizar una altura de 40 cm y una base de 25 cm.

● Columna: Se debe de tomar el área tributaria de mayor valor para el ejemplo el área es la siguiente:

$$
A = \frac{6+5}{2} * \frac{5.5+5.5}{2} = 30.25 m^2
$$

Carga Muerta:

$$
P_{columna} = Base_{col} * Altura_{col} * Longitud_{col} * \gamma_{concreto}
$$
\n
$$
P_{columna} = 0,40 m * 0,40 m * 3,0 m * 2 400 \frac{kg}{m^3} = 1 152 kg
$$
\n
$$
P_{viga} = Base_{viga} * Altura_{viga} * Longitud_{viga} * \gamma_{concreto}
$$
\n
$$
P_{viga} = (0,25 m * 0,40 m * 5.5 m * 2 400 \frac{kg}{m^3}) * 2 = 2 640 kg
$$
\n
$$
P_{losa} = A_{tributaria} * t_{losa} * \gamma_{concreto}
$$
\n
$$
P_{losa} = (30.25 m^2 * 0.12 m * 2 400 \frac{kg}{m^3}) = 8 712 kg
$$

Carga viva:

$$
CV = A_{tributaria} * CV
$$
  
\n
$$
CV_{2do\ nivel} = 30.25 \ m^2 * 100 \frac{kg}{m^2} = 3025 \ kg
$$
  
\n
$$
CV_{1mer\ nivel} = 30.25 \ m^2 * 300 \ \frac{kg}{m^2} = 9075 \ kg
$$
  
\n
$$
CU = 1,2CM + 1,6CV (Combinación \ CR2 \ NSE 2 - 2018)
$$
  
\n
$$
CU = 1,2(1152 + 2640 + 8712)(3) + 1,6(3025 + 9075) = 64374.4 \ kg
$$
  
\n
$$
Ag = \frac{P}{0,80 * [(0,225 * f'c) + (fy * As]} = 64374.4 \ kg
$$
  
\n
$$
Ag = \frac{64374.4 \ kg}{0,80 * [(0,225 * 210 \ kg/m^2) + (2810 \frac{kg}{m^2} * 0,01)]} = 1067.92 \ cm^2
$$

Se utilizará una sección de 0,40 \* 0,40 cm, equivalente a área de 1 600 cm2.

A continuación, se presenta la tabla donde se integra el peso sísmico para el edificio:

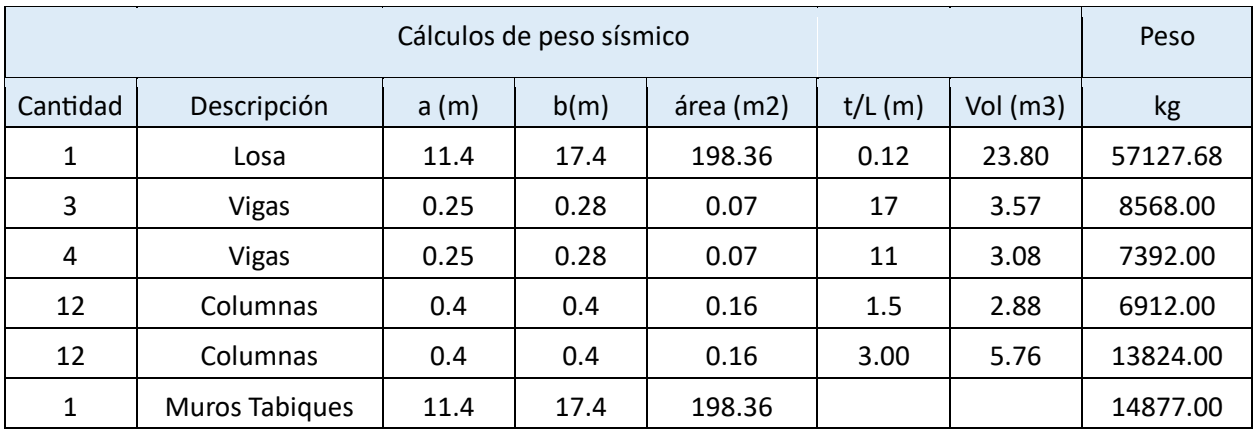

## $W$ Losa = ATributaria \*tlosa\*  $\gamma$ concreto  $W_{\text{Losa}} = 198.36 * 0.12 * 2400 = 57127.68 kg$

En seguida se muestra los pesos sísmicos por nivel:

 $NIVEL2 = Wvigas + Wlosa + Wcolumnas + Wmuros$ 

 $NIVEL_2 = 8568 + 7392 + 57127.68 + 13824 + 14877 = 101,788.68 kg$ 

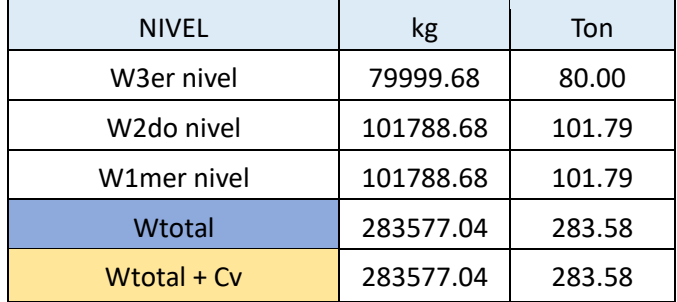

#### **4. Reportar:**

- Predimensionar y calcular los pesos sísmicos de una edificación, la planta y elevación será asignada por el catedrático el día de clases.

## **PRÁCTICA No. 2: COEFICIENTE SÍSMICO E INTEGRACIÓN DE FUERZAS HORIZONTALES Y VERTICALES**

## **1. Objetivos:**

- 1.1 Reconocer conceptos generales para el diseño de un edificio en concreto.
- 1.2 Calcular el coeficiente sísmico para un municipio de Guatemala.
- 1.3 Determinar las fuerzas sísmicas en cada nivel de la estructura.

## **2. Marco Teórico:**

**Coeficiente sísmico:** Está definido como un cociente de la fuerza cortante horizontal que debe considerarse que actúa en la base de la edificación por efecto del sismo.

Para encontrar el coeficiente sísmico debemos de elegir el sistema estructural por utilizar que son regulados por NSE 3, para el caso de concreto en su mayoría son usados marcos rígidos estructurales resistentes al momento. Luego ya teniendo definido el sistema se debe de calcular el periodo de vibración de la estructura:

$$
T_a = K_T(h_n)^x
$$

Donde:

hn= Altura total del edificio en metros KT y x; diferente para cada sistema

Según AGIES NSE 1-2018, en el capítulo 3 regula la clasificación de obras, clasificándolas por categorías ocupacionales: obras utilitarias, obras ordinarias, obras importantes y obras esenciales.

Es importante tener los resultados de suelos por un Geotécnico, en el cual informa el tipo de suelo donde se va a construir el edificio, conociendo el tipo de suelo vamos al anexo A de la norma NSE2- 2018 (Pag 88) se muestra el listado de amenaza sísmica y velocidad básica del viento para todos los municipios de Guatemala, de la cual obtendremos el índice de sismicidad  $(I_0)$ , ordenada espectral corta en roca (S<sub>cr</sub>) y la ordenada espectral de un segundo (S<sub>1r</sub>).

Ya conocido el tipo de obra y el índice de sismicidad nos vamos a la tabla 4.2.2-1 de la norma NSE2- 2018 (Pag 31) y obtenemos el nivel de protección sísmica y la probabilidad del sismo de diseño.

Luego de conocer la probabilidad de sismo de diseño nos ubicamos en la tabla 4.5.5-1 de la norma NSE2-2018, donde encontraremos el factor K<sub>d</sub>, que nos ayuda a encontrar las ordenadas calibradas a la probabilidad de que ocurra el sismo, las cuales se calculan de la siguiente manera:

$$
Scd = Kd * Scr
$$
  

$$
S1d = K_d * S_{1r}
$$

Ahora se determina el periodo de vibración de transición de la estructura Ts y el periodo T0 que define el inicio de la maseta de períodos cortos del espectro:

$$
T_S = \frac{S_{1r}}{S_{cr}}
$$

$$
T_o = 0.2 * T_S
$$

Para calcular la componente vertical de sismo se realiza mediante la siguiente expresión:  $S_{\nu d} = 0.2 * S_{c d}$ 

En la sección 4.5.6 de NSE 2-2018 se muestra cómo se obtiene el espectro genérico de diseño probable para cada municipio, siendo los casos de inecuaciones siguientes:

$$
S_a(T) = S_{cd} \left[ 0.4 + 0.6 \frac{T}{T_0} \right] \quad \text{cuando; } T < T_0
$$
\n
$$
S_a(T) = S_{cd} \quad \text{cuando; } T_0 \le T \le T_S
$$
\n
$$
S_a(T) = \frac{S_{1d}}{T} \le S_{cd} \quad \text{cuando; } T_s < T < T_L
$$
\n
$$
S_a(T) = \frac{S_{1d}}{T^2} * T_L \quad \text{cuando; } T \ge T_L
$$

Para determinar el coeficiente sísmico de diseño de cada municipio se utiliza la ecuación de la sección 2.1.3 de NSE 3-2018, la cual se muestra a continuación:

$$
C_S = \frac{S_a(T)}{R * \beta_d}
$$

Donde:

Sa (T)= demanda sísmica de diseño.

R= factor de reducción el cual es 8 para marcos estructurales de concreto reforzado, indicado en la tabla 1.6.14-1 de NSE 3-2018.

 $\mathbf{1}$  $\beta_d =$  , Donde  $\epsilon$ = 0.05 de amortiguamiento  $1 - ln(\varepsilon)$ 

Como último paso se procede a verificar si el coeficiente sísmico de diseño encontrado anteriormente cumple con los valores mínimos de coeficiente que regula NSE 3-2018 en la sección 2.1.4 con las siguientes inecuaciones:

$$
C_S \ge \frac{0.044 S_{cd} * F_d}{\beta_d} \ge 0.01
$$

$$
C_S \ge \frac{0.044S_{cd} * F_d}{R * \beta_d}, para índice de sismicidad I_0 = 4.2
$$

$$
F_d = \left[0.59 + \frac{4.77S_{1d}}{S_{cd}T_FR}\right] * \frac{1}{K_d}
$$

**Cargas Horizontales:** Son fuerzas equivalentes que actual perpendicular a los elementos verticales de una edificación. Existen diferentes cargas como viento, sismo, impacto, oleaje, entre otras.

Para el caso de la mayoría de edificaciones de concreto la fuerza horizontal que afecta la edificación es el sismo, para ello se deben de calcular las fuerzas que actúan en cada nudo de la estructura,

Para edificios no muy altos la norma NSE3 especifica que se puede utilizar el método de la carga sísmica equivalente, determinando las fuerzas de forma semi-empírica. Este método utiliza el peso sísmico y el coeficiente sísmico.

Para dar inicio al cálculo se encuentra el corte basal que está definido como el sistema de fuerzas sísmicas equivalentes que afectan una edificación, se encuentra a través de la siguiente expresión:

$$
V_B = Cs \times W_s
$$

Donde: V= corte basal Cs= coeficiente sísmico Ws= peso sísmico de la estructura

Ya encontrado el cortante basal este se distribuye en el alto total del edificio, dependiendo de la cantidad de niveles del edificio, siendo el último nivel el que soporte mayor fuerza sísmica, las ecuaciones que se usan se encuentran en la sección 2.2.1 de NSE 3-2018, las cuales se muestran a continuación:

$$
F_X = C_{yx} V_B
$$

$$
C_{yx} = \frac{W_x h_x^k}{\sum_{i=1}^n (W_i h_i^k)}
$$

Donde:

Fx= cortante de cadencia en el nivel x de la estructura hx= es la altura del nivel x desde la base sísmica k=1, para T ≤ 0,5 según NSE 3-2018 Wi= peso sísmico para el nivel i

**Cargas Verticales:** Para el análisis del edificio se utilizaron las cargas verticales que se conforman por la carga viva y carga muerta, estas actúan a los marcos estructurales a través de la gravedad.

Carga Muerta: Las cargas muertas comprenden todas las cargas de elementos permanentes de la construcción. Incluyen, pero no necesariamente están limitadas al peso propio de la estructura, pisos, rellenos, cielos, vidrieras, tabiques fijos y equipo permanente rígidamente anclado a la estructura.

Estas cargas se deben de calcular como fuerzas distribuidas en un área ( $\text{kg/m}^2$ ), se realiza a través de la siguiente expresión:

 $w = Espesor_{material} * Y_{material}$ 

Carga Viva: Las cargas vivas son aquellas producidas por el uso y la ocupación de la edificación. En general su intensidad estará establecida por norma. Estas se encuentran reguladas en la sección 3.7 de NSE2-2018.

## **3. Ejemplo:**

Calcular el coeficiente sísmico, cargas horizontales y verticales para el edificio del ejemplo de la práctica 1 con ubicación en Acatenango Chimaltenango y tipo de suelo D:

## ● **Coeficiente sísmico**

Se diseñará un sistema E1 (Estructura de marcos simples) DA, definido por la norma NSE32018 como un sistema integrado con marcos de columnas y vigas que soportan la carga vertical y además todas las solicitaciones horizontales.

Cálculo del periodo de vibración de la estructura:

$$
T_a = K_T(h_n)^x
$$

$$
T_a = 0.047(10.2)^{0.9} = 0.38\; seg, \textit{donde}\; K_T = 0.047; x = 0.90\; y\; h_n = 10.20
$$

Se debe de clasificar el tipo de obra según NSE1-2018 dice que para edificios de oficinas que no alberguen más de 300 personas, se clasifican como OBRA ORDINARIA. Con la ubicación y el resultado de suelos, obtenemos los siguientes datos del anexo A de la norma NSE2-2018:

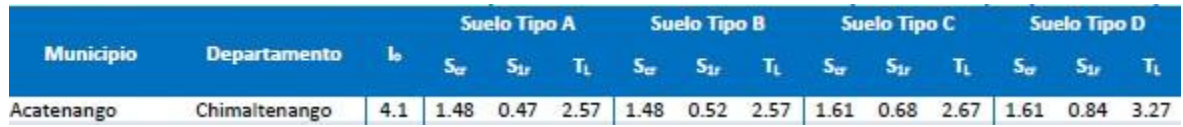

Nivel de protección sísmica para una obra ordinaria e indicie de sismicidad 4.1 es el siguiente:

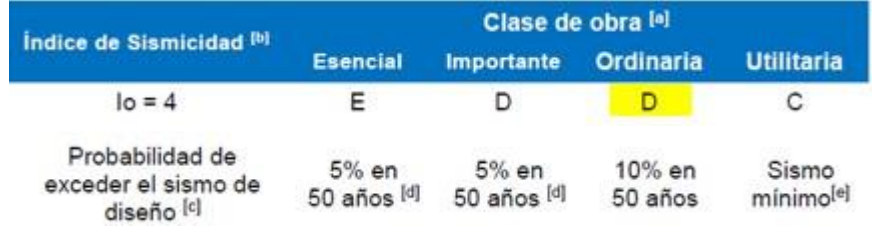

Luego de conocer la probabilidad de sismo de diseño nos ubicamos en la tabla 4.5.5-1 de la norma NSE2-2018, donde encontraremos el factor  $K_d$ :

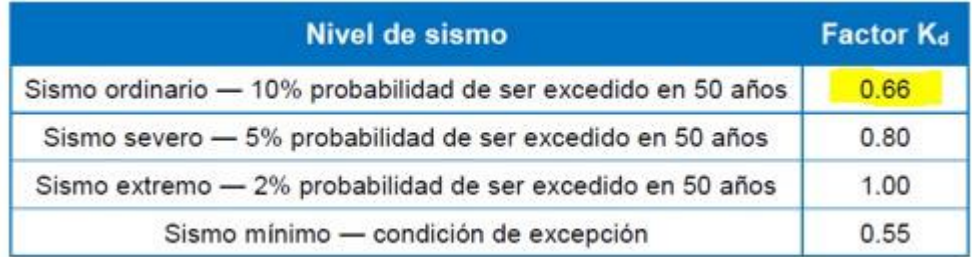

Ahora encontraremos las ordenadas calibradas a la probabilidad de que ocurra el sismo:

$$
S_{cd} = 0.66 * 1.61 = 1.06
$$
  

$$
S_{cd} = 0.66 * 0.84 = 0.55
$$

$$
S_{1d} = 0.66 * 0.84 = 0.55
$$

Ahora se determina el periodo de vibración Ts y el periodo T<sub>0</sub>:

$$
T_S = \frac{0.84}{1.61} = 0.52
$$

$$
T_0 = 0.2 \times 0.52 = 0.10
$$

Se calcula la componente vertical de sismo:

$$
Svd = 0.2 * 1.06 = 0.212
$$

Obtenemos el espectro genérico de diseño probable para Acatenango:

$$
S_a(T) = S_{cd} \quad cuando; \; T_0 \leq \; ST \; T_s
$$

$$
S_a(T) = 1.06
$$
 cuando;  $0.10 \le 0.38 \le 0.52$ 

Cálculo de coeficiente sísmico de diseño de Acatenango es el siguiente:

$$
C_S = \frac{1.06}{8 * 1} = 0.133 = 13.28\%
$$

Verificar si el coeficiente sísmico de diseño encontrado anteriormente cumple con los valores mínimos:

$$
F_d = \left[0.59 + \frac{4.77 * 0.55}{1.06 * 0.38 * 8}\right] * \frac{1}{0.66} = 2.13
$$
  

$$
C_S \ge \frac{0.044 * 1.06 * 2.13}{1} = 0.099 < 0.133, \text{Usar } 0.133
$$

#### ● **Fuerzas Horizontales**

Se procede a calcular el corte basal, que está definido como el producto del coeficiente sísmico que se calculó anteriormente con el peso sísmico total calculado en la practica 1:

$$
V_B = 0.133 \times 283{,}577.04 = 37715.75 kg
$$

A continuación, se calculan los coeficientes de las fuerzas sísmicas

$$
C_{xy\text{ nivel1}} = \frac{427512.46}{1976387.69} = 0,216
$$

$$
C_{xy\text{ nivel2}} = \frac{732878.50}{1976387.69} = 0,371
$$

$$
C_{xy\text{ nivel3}} = \frac{815996.74}{1976387.69} = 0,413
$$

Luego se procede a calcular las fuerzas por nivel:

$$
Fx_{nivel1} = 0,216 * 37715.75 = 8158.29 kg
$$
  

$$
Fx_{nivel2} = 0,371 * 37715.75 = 13985.65 kg
$$
  

$$
Fx_{nivel3} = 0,413 * 37715.75 = 15571.81 kg
$$

| <b>Nivel</b> | h    | hi    | wi        | hi*wi      | hi*wi/suma | $Fi = Fx = Fy$ |
|--------------|------|-------|-----------|------------|------------|----------------|
| 3            | 3.00 | 10.20 | 79999.68  | 815996.74  | 0.413      | 15571.81       |
|              | 3.00 | 7.20  | 101788.68 | 732878.50  | 0.371      | 13985.65       |
|              | 4.20 | 4.20  | 101788.68 | 427512.46  | 0.216      | 8158.29        |
|              |      | suma  |           | 1976387.69 | 1.000      | 37715.75       |

En la norma NSE3-2018 especifica que para NPS C, D, E, en cada dirección estructural se utilizarán combinaciones concurrentes de carga: 100% en la dirección analizada y 30% en la otra dirección estructural; resultando de esta manera:

Se debe de contar la cantidad de marcos que hay en cada sentido y cuantas columnas contiene cada uno de ellos, luego la fuerza por nivel se debe de dividir en la cantidad de marcos y el resultado se debe de dividir en la cantidad de columnas que tiene cada marco:

*Nivel*  $1x = \frac{8158.29}{3*4} = 679.86 kg$ 

Nivel  $1x$  en  $y = 679.86 * 0.3 = 203.96 kg$ 

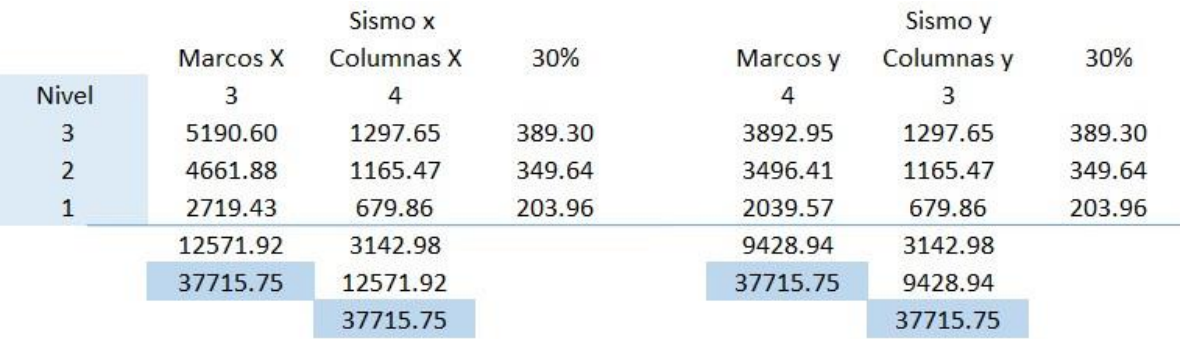

## ● **Fuerza Vertical**

Se debe de integrar para la carga muerta; acabados que tendrán las losas, tabiques, instalaciones entre otras.

Para la carga viva se debe de ver la ocupación que tendrá, para este caso que es oficinas el normativo regula:

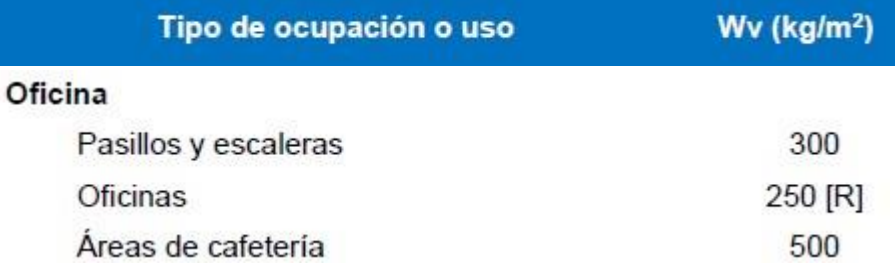

Para el cálculo es el producto del espesor por el peso específico del material:

$$
w_{losa} = 0.12m * 2400 \frac{kg}{m^3} = 288 \frac{kg}{m^2}
$$

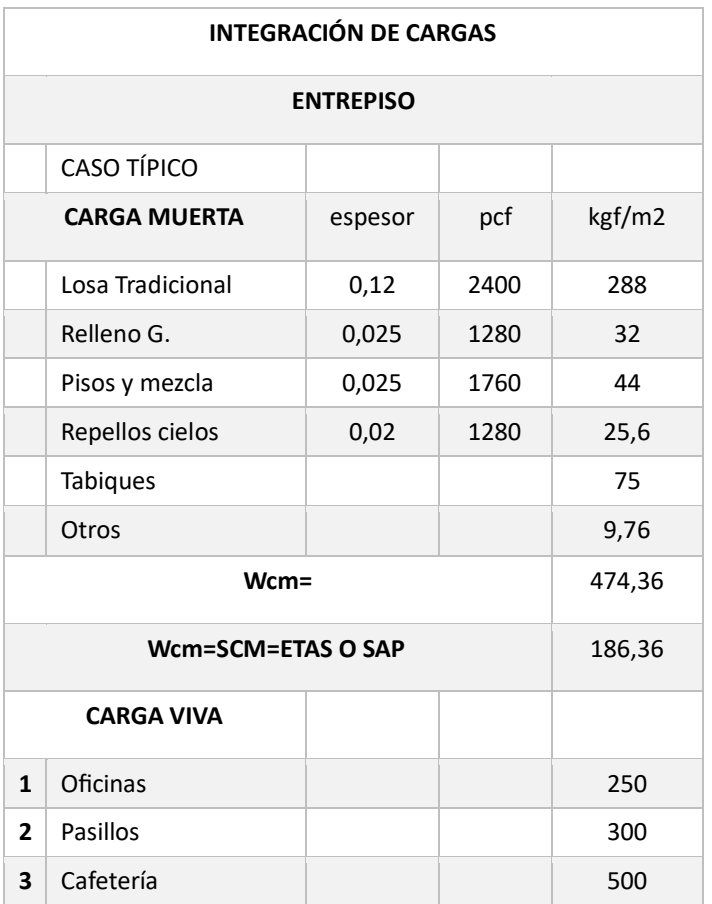

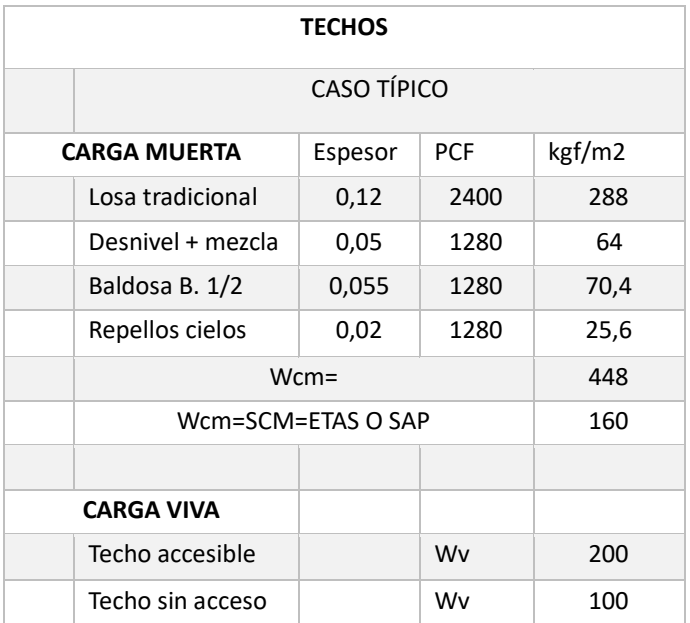

## **4. Reportar:**

Calcular el coeficiente sísmico e integrar las fuerzas horizontales y verticales para la edificación asignada por el catedrático en la práctica 1.

## **PRÁCTICA No. 3: MODELADO ESTRUCTURAL**

#### **1. Objetivos:**

- 1.1 Modelar una estructura en el software ETABS
- 1.2 Determinar cada elemento estructural en el programa
- 1.3 Dibujar el conjunto de elementos que conforman una estructura

#### **2. Marco Teórico:**

**Crear la grilla:** Se debe de colocar el sistema a trabajar, colocar el sistema MKS para poder colocar nuestras longitudes en metros:

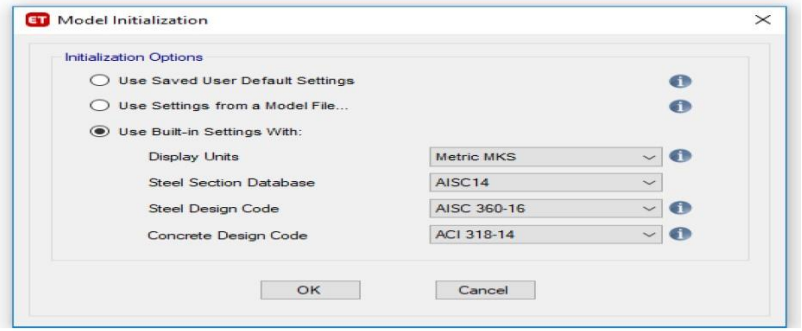

Colocar el número de ejes en el sentido x y en y (Gird lines x o y), luego colocar el número de niveles (number of stories) y dar clic en custom gird spacing y edit gird data:

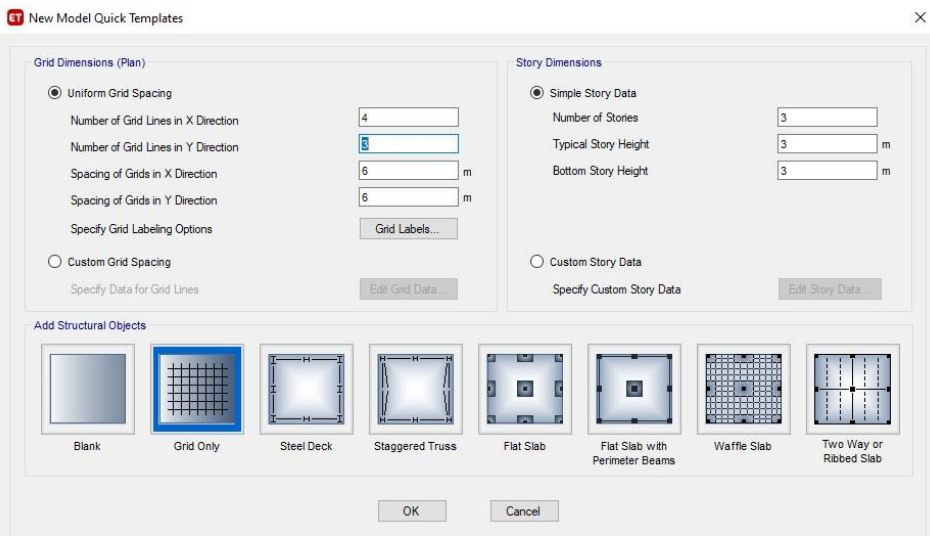

Luego dar clic en desplay gird as spacing y colocar las medidas entre cada eje, luego dar ok y enseguida gird only OK.

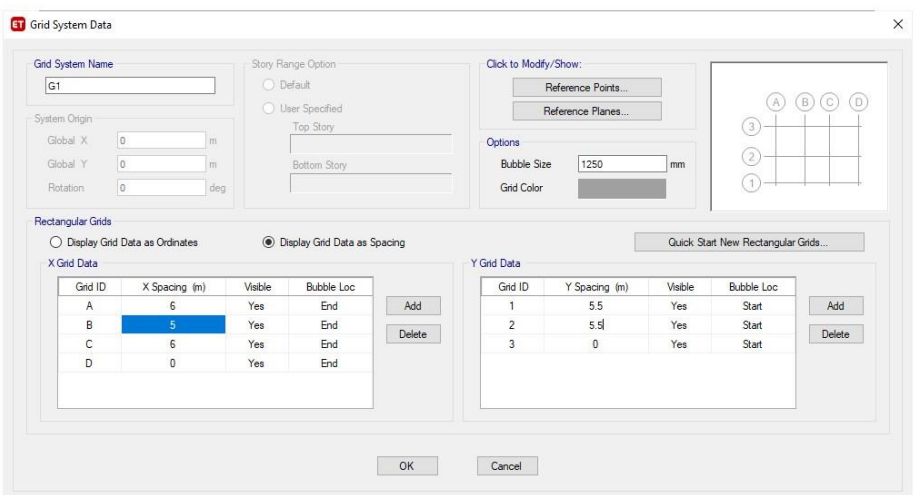

## De esa forma ya estará creada la grilla:

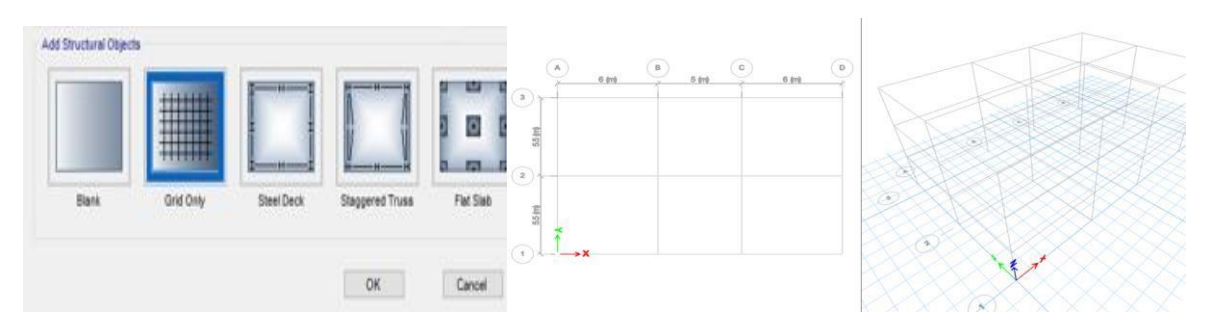

**Definir secciones:** Se definen los elementos que se predimencionaron en el ejemplo de la práctica 1, es decir losa, vigas y columnas. Se encuentra en define↘ Secction Properties ↘ Frame Sections y se obtienen las siguientes ventanas:

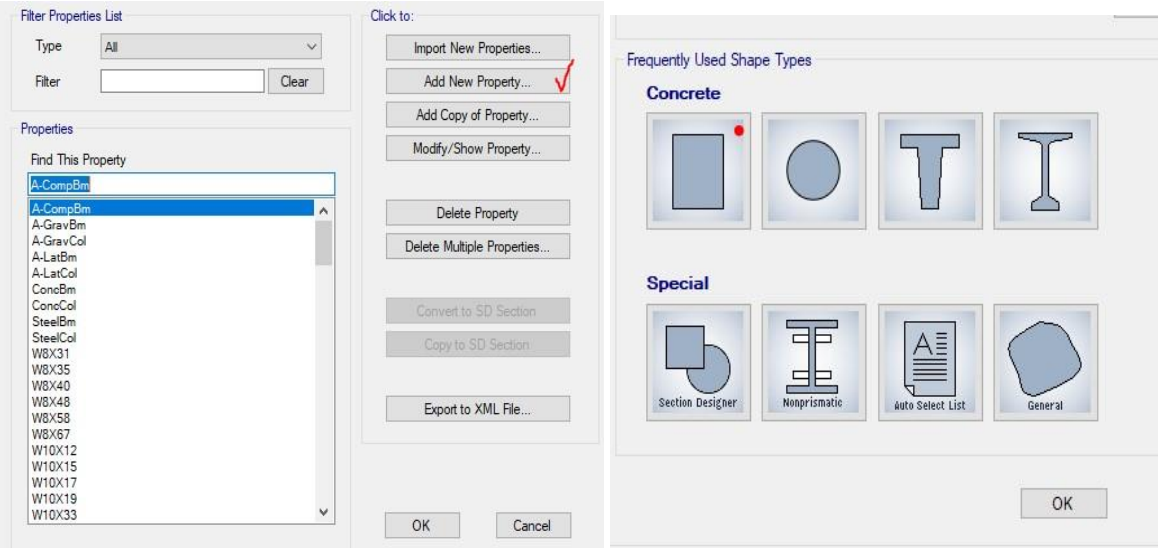

Luego en la siguiente ventana colocar nombre, resistencia de material, la altura y ancho del elemento y colocar si es viga o columna, antes de darle OK verificar en modify show rebar y definir si es viga o columna el elemento que se está diseñando y darle ok:

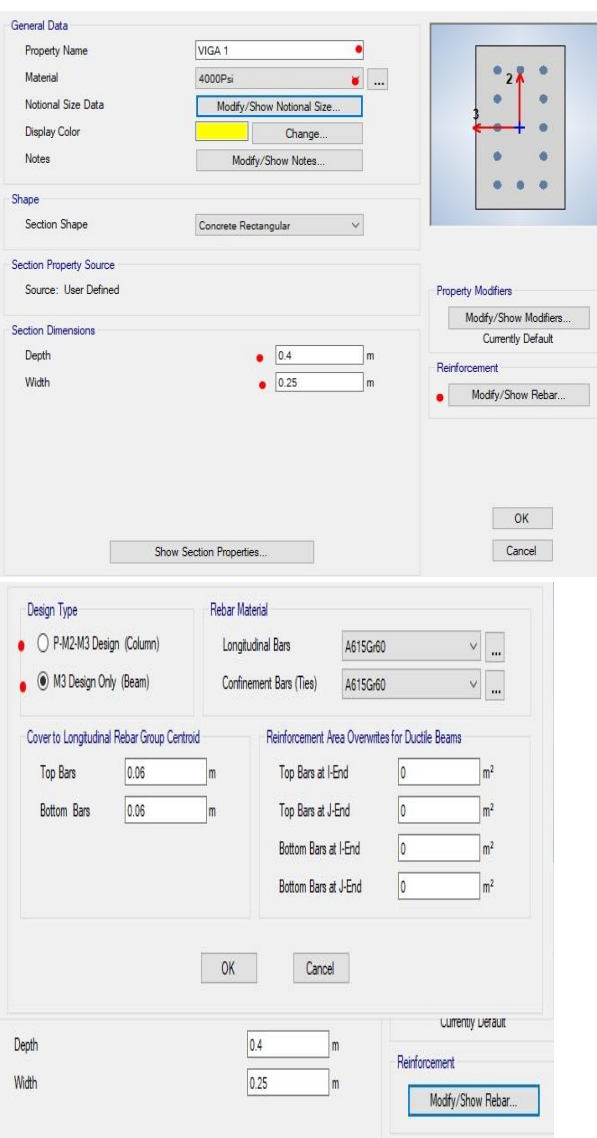

Ahora creamos la losa para crearla se encuentra en define↘ Secction Properties ↘ Slab Sections y se obtienen las siguientes ventanas, luego le damos en añadir una nueva propiedad y colocamos nombre, material, tipo de modelado y el espesor y OK.

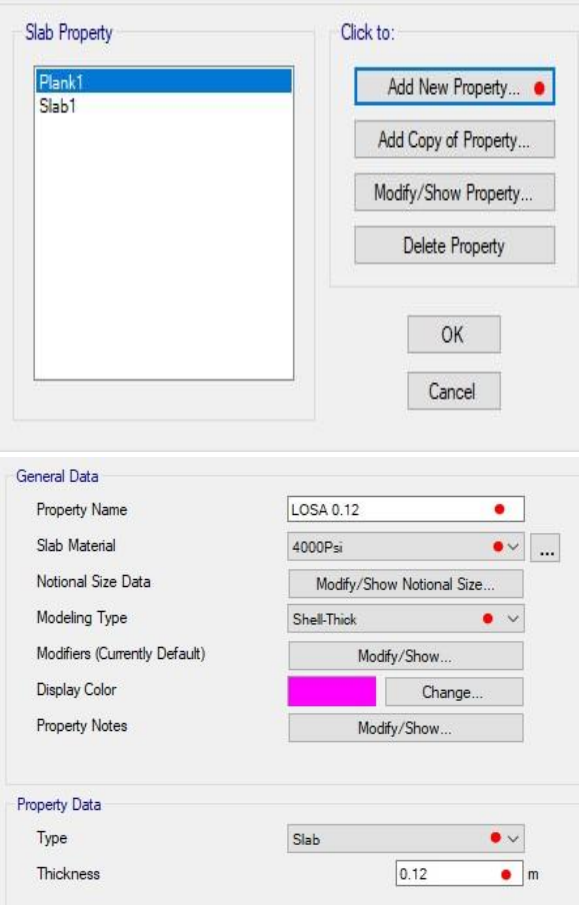

Se procede a configurar o armar el modelo tridimensional conformado por los elementos creados anteriormente. Se dará inicio creando las columnas nos colocamos en el nivel 1 y le damos clic en dibujar columna (imagen izquierda), luego en propiedad elegimos la columna que creamos y seleccionamos toda el área de la planta (igual como se selecciona en autocad) o se le da clic donde se intersecta cada grilla:

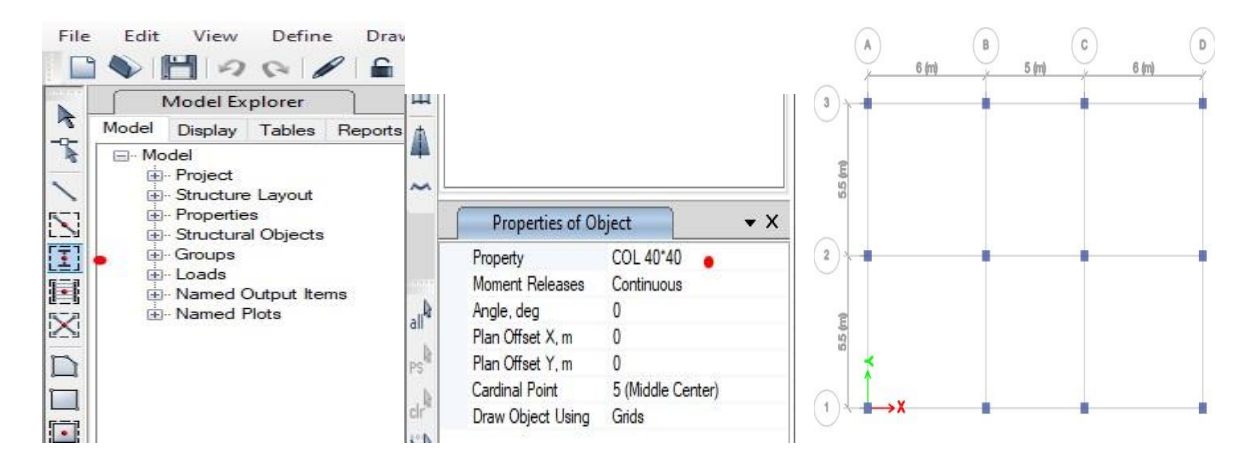

Siempre ubicados en el nivel 1 vamos a dibujar las vigas (imagen izquierda), luego en propiedad elegimos la viga que creamos y le damos clic en la grilla o línea de columna a columna o seleccionamos toda la planta y se dibujarán todas las vigas:

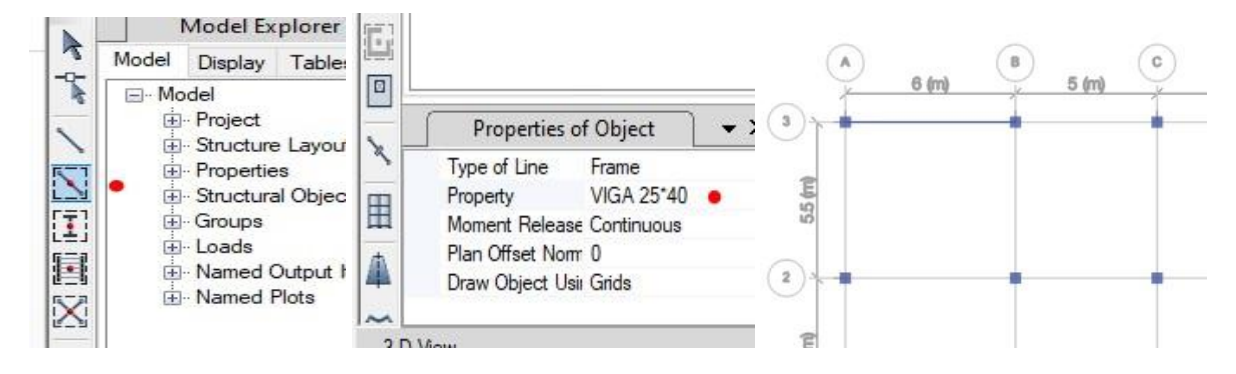

Siempre ubicados en el nivel 1 vamos a dibujar las losas (imagen izquierda), luego en propiedad elegimos la losa que creamos y le damos clic de columna a columna pero opuesta:

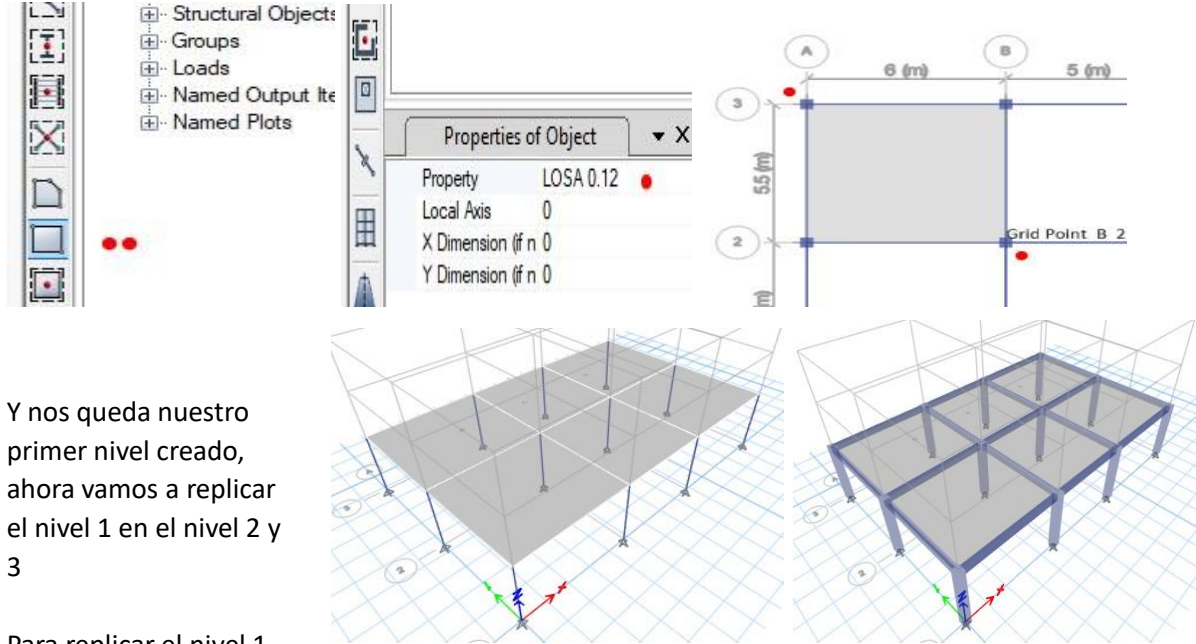

Para replicar el nivel 1,

seleccionamos el nivel 1 completo y vamos a ir a edit ↘ repliclate ↘ Story y selecionamos story 2 y 3 aplicar y aceptar:

Replicate

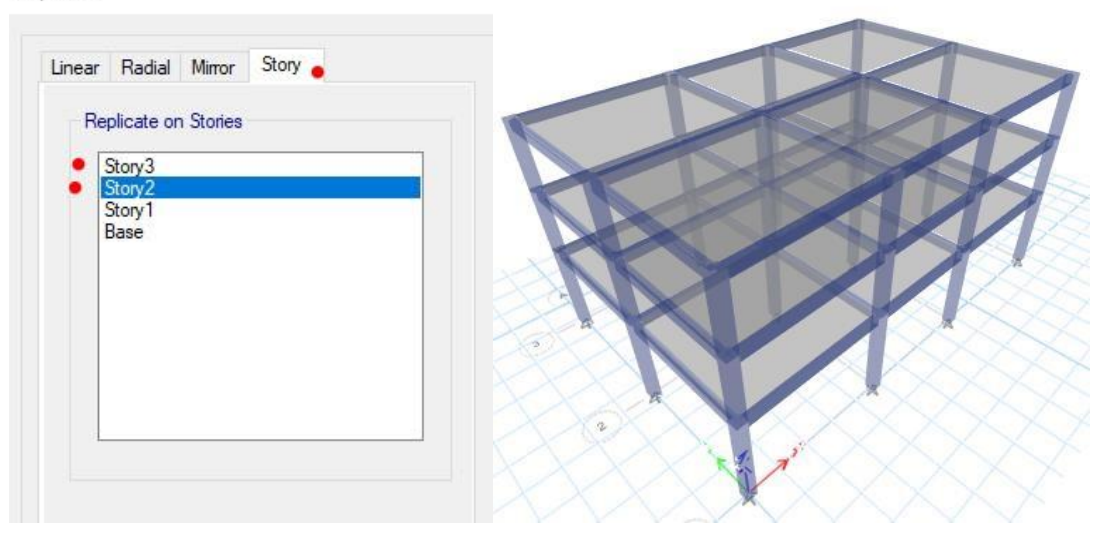

Ahora vamos a ir a la base del edificio para darle las restricciones, por ser concreto la base del edificio debe de ir empotrada, para ello vamos a ir a assign ↘ joint ↘ restraints y seleccionamos todo el modelo y le damos empotrado y OK:

Joint Assignment - Restraints

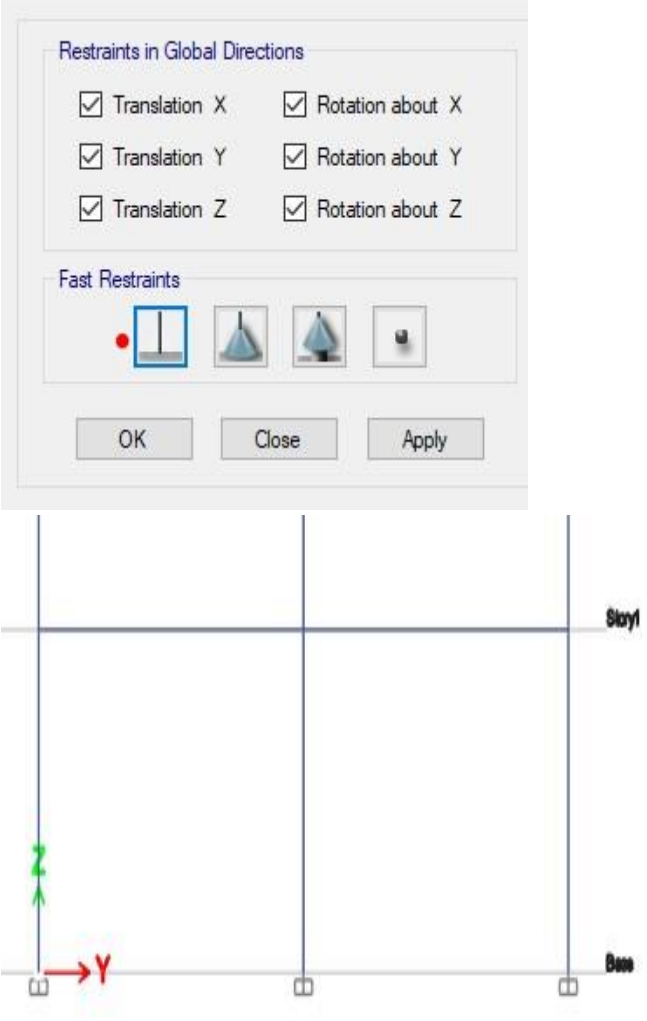

## **3. Reportar:**

Crear cada elemento estructural para la elaboración del modelado estructural en el software Etabs para la edificación asignada por el catedrático en la práctica 1.

## **PRÁCTICA No. 4: ANÁLISIS Y DISEÑO ESTRUCTURAL**

## **1. Objetivos:**

- 1.1 Analizar los resultados obtenidos con el software Etabs
- 1.2 Asignar carga vertical y horizontal a la estructural
- 1.3 Obtener los diagramas de corte y momento de cada marco estructural

#### **2. Marco Teórico:**

**Asignación de carga vertical:** Consiste en asignar las cargas que se obtuvieron en la práctica no.2, para iniciar vamos a definir las cargas que vamos a tener y lo hacemos dando clic en define V load patterns, colocamos el nombre de sobrecarga y le asignamos super dead y Add New Load:

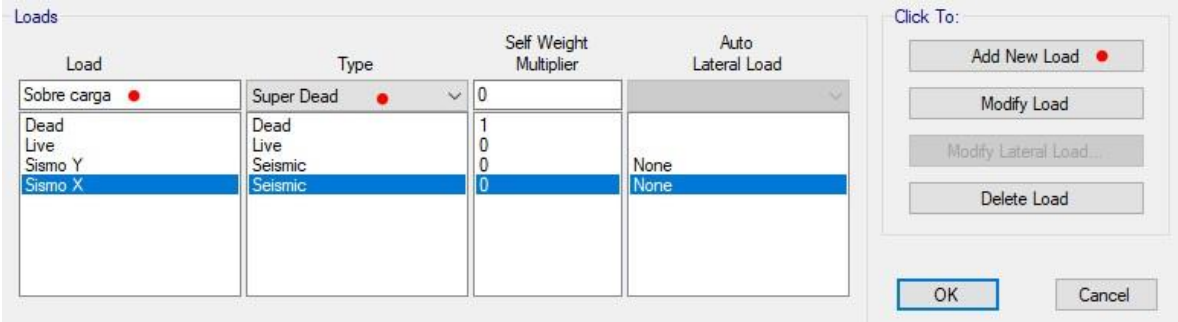

Ahora vamos a incluir la carga de sismo; colocamos el nombre de sismo en x y en tipo le damos seismic y add new load, así mismo ingresamos para sismo en Y y le damos OK.

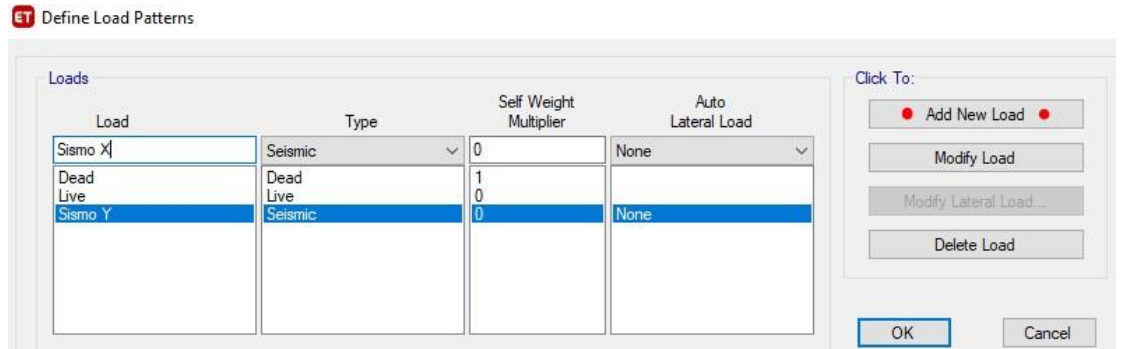

Ahora vamos a ingresar la sobrecarga y carga viva que se calculó en la práctica 2, debemos de ir a assign ↘ Shell load ↘ uniform, luego nos vamos al nivel 1 y seleccionamos todas las losas, colocamos sobre carga y asignamos el valor:

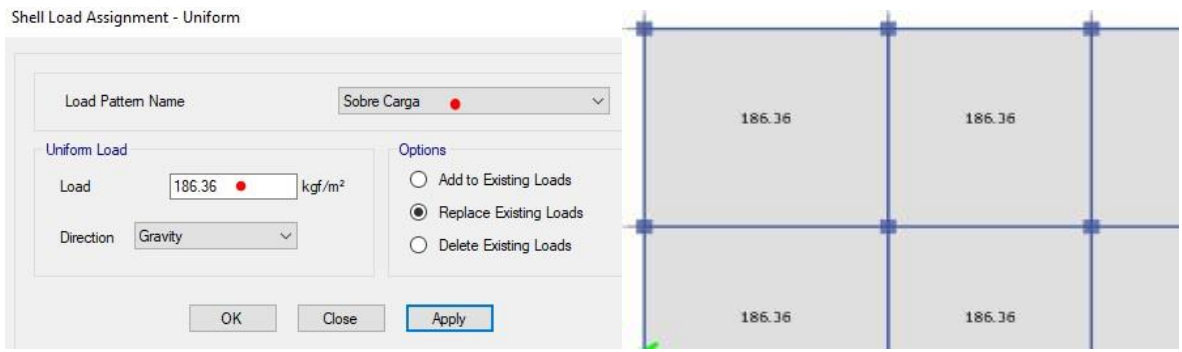

Para ingresar la carga viva que se calculó en la práctica 2, debemos de hacer el procedimiento anterior, luego colocamos live y asignamos el valor:

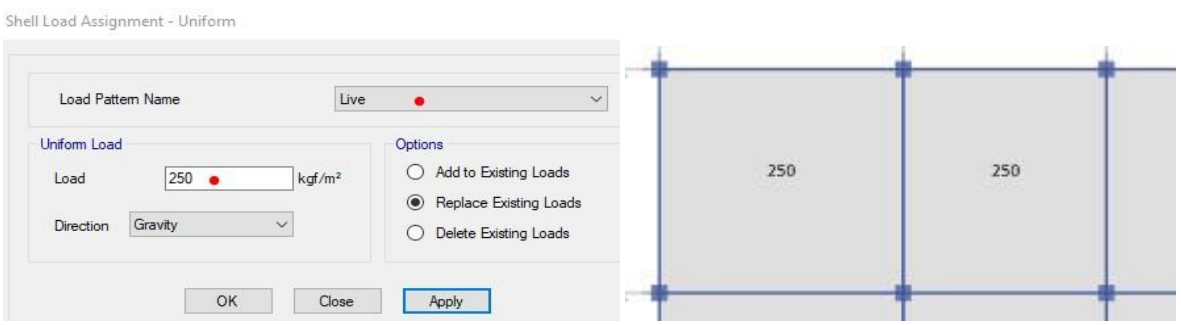

El procedimiento anterior se debe de hacer para todos los niveles y en el último nivel o techo colocar las cargas calculadas en la práctica no.2.

**Asignación de carga horizontal:** Consiste en asignar las cargas que se obtuvieron en la práctica no.2, para iniciar vamos a de ir a assign ↘ Joint load ↘ Force, luego nos vamos al nivel 1 y seleccionamos toda la planta, colocamos Sismo X y asignamos el valor:

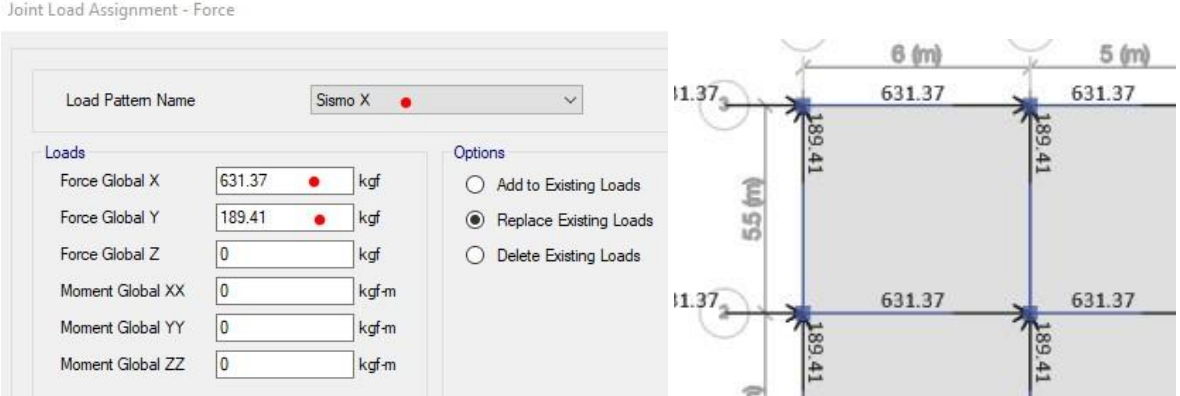

Para ingresar el sismo en y que se calculó en la práctica 2, debemos de hacer el procedimiento anterior, luego colocamos Sismo Y y asignamos el valor:

Joint Load Assignment - Force

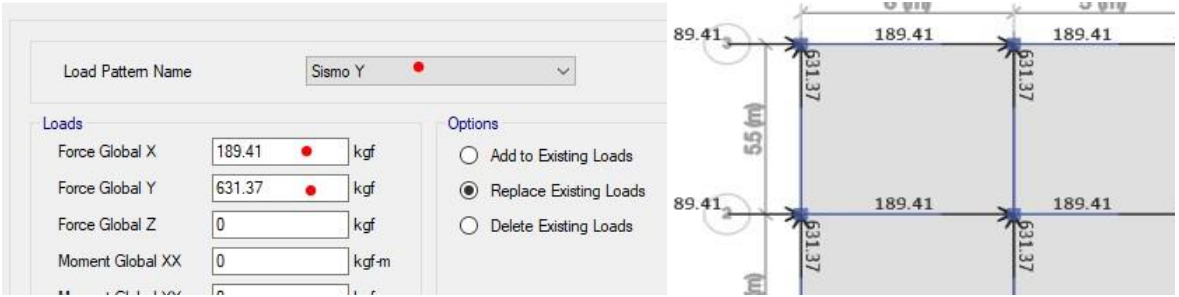

Debemos de realizar el procedimiento anterior para todos los niveles, revisar los resultados de la práctica no.2 para insertar dichos resultados.

Ahora vamos a incluir las combinaciones de carga que nos da AGIES en las NSE2-2018 capítulo 3, la cual especifica las siguientes combinaciones:

 $C1 = 1.4M$ ,  $M = carga$  muerta  $C2 = 1.2M + 1.6V + 0.5Vt$  o PL o AR,  $Vt = carga$  viva de techo,  $PL = Carga$  de lluvia y  $AR = carga$  volcánica  $C3 = 1.2M + V + 1.6 Vt$  o PL o AR,  $C4 = 1.2M + V + S_{vd} \pm S_{hd}$ ,  $S_{vd} = carga$  de sismo horizontal  $CS = 0.9M - S_{vd} \pm S_{hd}$ ,  $S_{hd} = carga$  de sismo horizontal

Para ingresar cada combinación nos vamos a define ↘ load combinations ↘ add default combos ↘ concrete frame design, y colocamos que sea editable y OK:

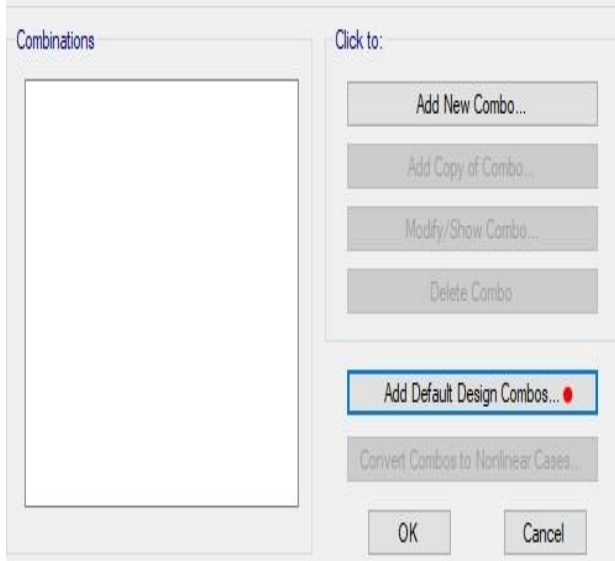

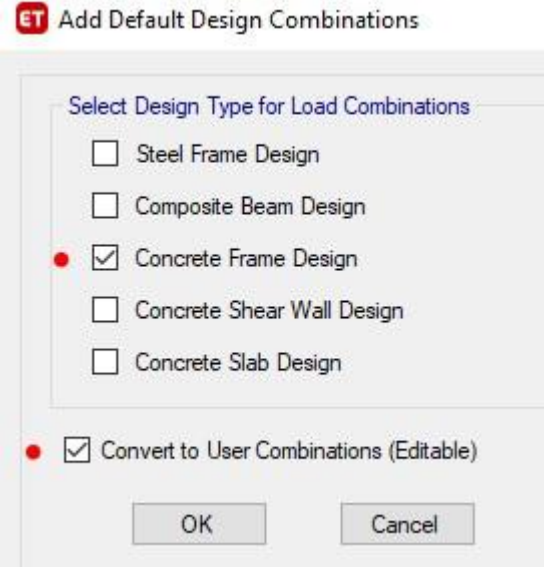

## Ahora modificamos cada uno y le ponemos el nombre y valor que da AGIES:

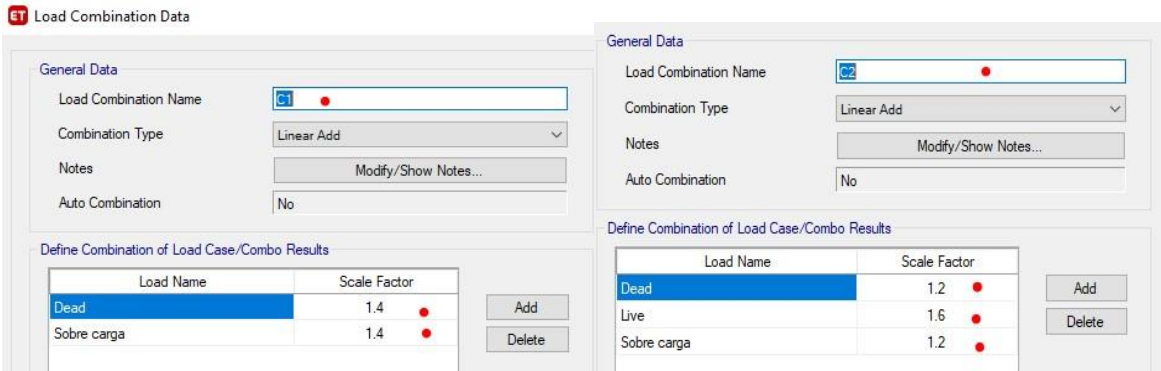

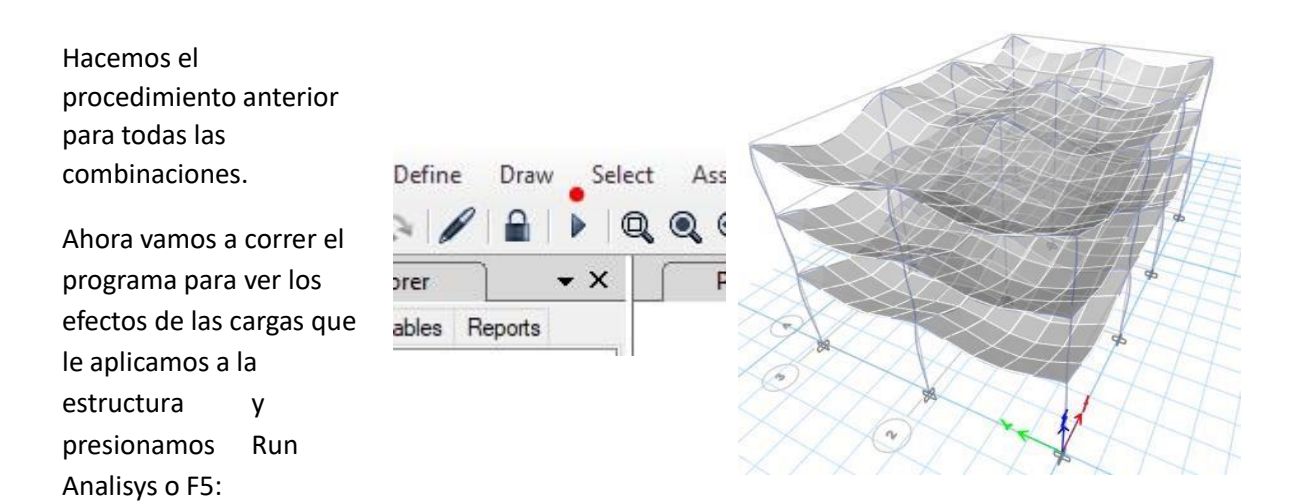

Ahora nos vamos a una elevación y obtenemos los diagramas de momento y cortante, nos vamos a una elevación y luego a diagramas:

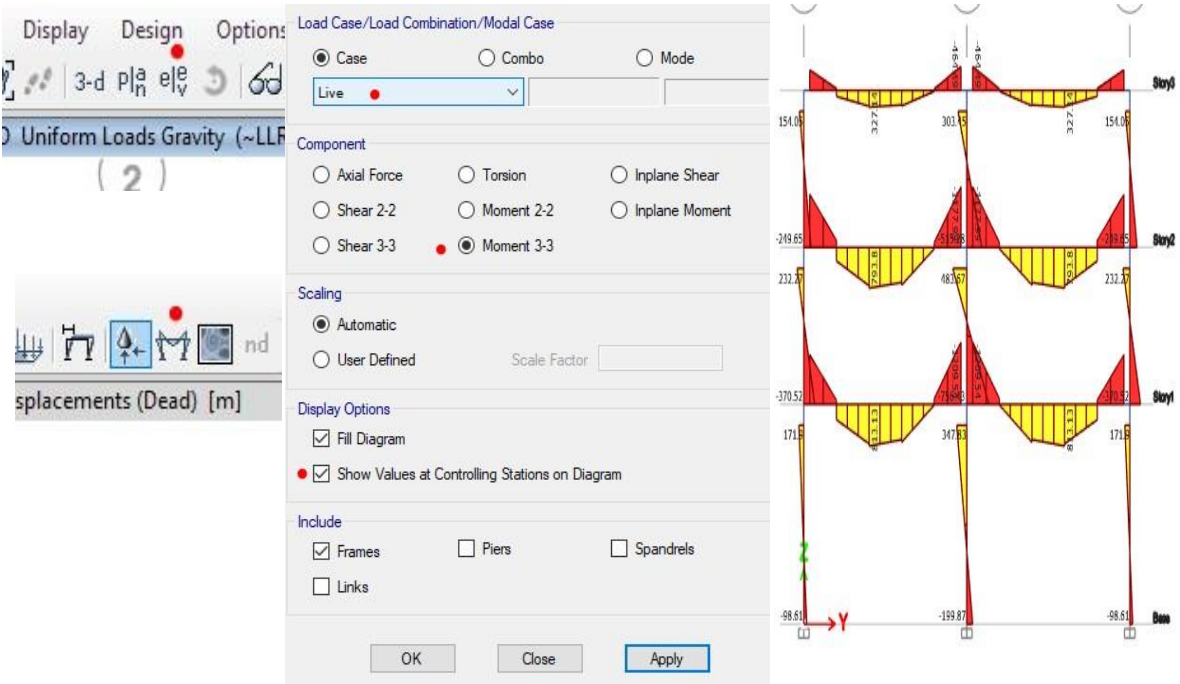

Como ya estamos en una elevación podemos ver el corte que produce el sismo y nos vamos a diagramas:

![](_page_29_Picture_24.jpeg)

Ahora vamos a ver si chequean los elementos o hay que cambiar sección para eso nos vamos a desing ↘ concrete frame desing ↘ view/revise, luego le damos clic derecho a un elemento y details y nos da la cantidad de acero que necesita y así podemos hacer nuestros armados de diseño:

#### ACI 318-14 Column Section Design

![](_page_30_Figure_2.jpeg)

#### **Column Element Details (Summary)**

![](_page_30_Picture_48.jpeg)

![](_page_30_Picture_49.jpeg)

![](_page_30_Picture_50.jpeg)

**Material Properties** 

![](_page_30_Picture_51.jpeg)

#### Axial Force and Biaxial Moment Design For P<sub>u</sub>, M<sub>u2</sub>, M<sub>u3</sub>

![](_page_30_Picture_52.jpeg)

## **3. Reportar:**

Asignar cargas verticales y horizontales para el modelado estructural en el software Etabs para la edificación asignada por el catedrático en la práctica 1.

## **BIBLIOGRAFÍA**

- 1. AGIES. *Normas de Seguridad Estructural para Guatemala No.1.* Edición Actualizada, 2020. 3-4 p.
- 2. AGIES. *Normas de Seguridad Estructural para Guatemala No.2.* Edición Actualizada, 2020. 8-3 p.
- 3. AGIES. *Normas de Seguridad Estructural para Guatemala No.3.* Edición Actualizada, 2020. 2-3 p.
- 4. American Concrete Institute. *Requisitos de reglamento para concreto estructural (ACI 318S-14)*. Michigan, Estados Unidos de América: ACI 318, 2014, 291 p.

Predimensione y calcule el peso sísmico para la siguiente estructura, tomando en cuenta los siguientes valores:

f´c= 280 kg/m2 fy= 4 200 kg/m2 As= 1.3 % para columna yc= 2 400 kg/m3 h= 3.6 m entre cada nivel Ocupación: Escuela Ultimo techo con acceso

![](_page_32_Figure_3.jpeg)

![](_page_32_Figure_4.jpeg)

Calcular el coeficiente sísmico e integrar las fuerzas horizontales y verticales para la edificación de la hoja de trabajo 1, siendo la ocupación Hospital, con acceso a la azotea y ubicado en Chiquimula, Chiquimula.

Modelar la edificación de la hoja de trabajo 1, creando los elementos estructurales con los resultados que obtuvieron en su predimensionamiento.

Asignar cargas verticales y horizontales para el modelo de la hoja de trabajo 3, colocar el diagrama de momentos y cortante más crítico de la estructura.